# 北京市丰台区 2021-2022 年公开招聘社区工作者 在线笔试操作手册

#### 一、"易考系统"的操作

1、下载并登录"易考"客户端

考生需根据以下链接,在电脑上下载"易考"客户端并安装。

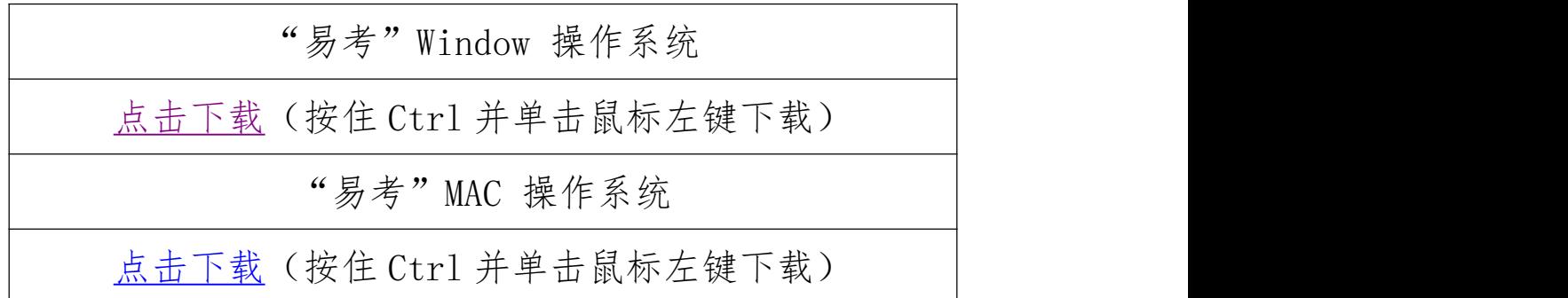

考生输入"易考邮件"中的"考试口令"进入考试。(请提前牢记您的 考试口令和准考证号!)

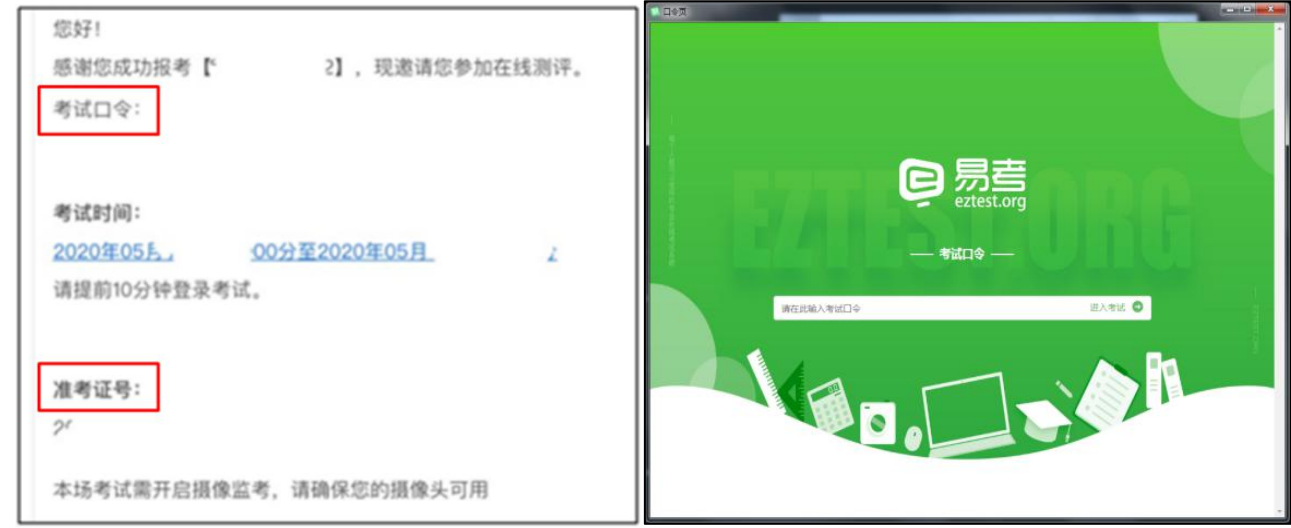

2、点击"调试摄像头"测试本机摄像头是否可用,确认后,输入准考 证号(请提前牢记您的考试口令和准考证号),即可登录考试。

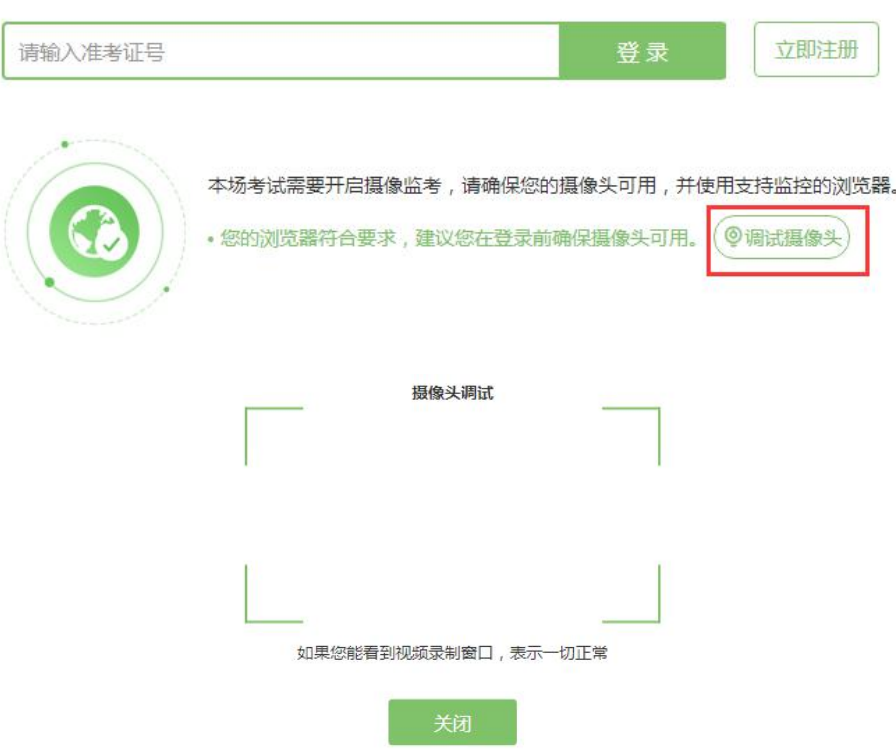

摄像头不显示或白屏黑屏问题:

1)电脑媒体设置

(1)查看设备管理器内摄像头是否运行正常——更新驱动,或者可能 为硬件问题,更换摄像头

(2)"媒体设备错误无法读取"的解决方法:

A.win10 系统,开始菜单-设置-隐私:麦克风和照相机都要打开;

B. 如果为联想品牌的电脑,同时按住键盘上的 Fn 和 F8 键;

C.从设备管理器内进入,更新摄像头驱动;

(3)下载驱动人生更新声卡驱动

(4)关闭杀毒软件、360 安全卫士、QQ、微信等程序,确保当前只有 客户端启动

注:摄像头调试时,能启动摄像头看到画面即正常。如均未解决请更换 电脑。

2)网络环境

2

请确保考试当天良好的网络环境,如出现以下问题均属于网络环境问  $\Xi$  . The contract of  $\Xi$  is the contract of  $\Xi$  is the contract of  $\Xi$  is the contract of  $\Xi$ 

(1)进入客户端时、答题过程中出现白屏

(2)答题过程中弹出对话框"是否接收来自网络的信息",请选择"接  $\frac{1}{2}$   $\frac{1}{2}$ 

(3)考试倒计时时间与实际时间不符(请先确认自己的电脑本地时间 是否为"北京时间")

提示:登录"易考"系统进入倒计时页面后及考试期间不能将笔记本电 脑合上或进入待机状态。

3、确认个人基本信息,如信息有误,需进行修改。个人照片前期已上 传至系统,考生需确认无误后进入考试。如照片有误,请勿自行修改,拨打 电话:13520882125。

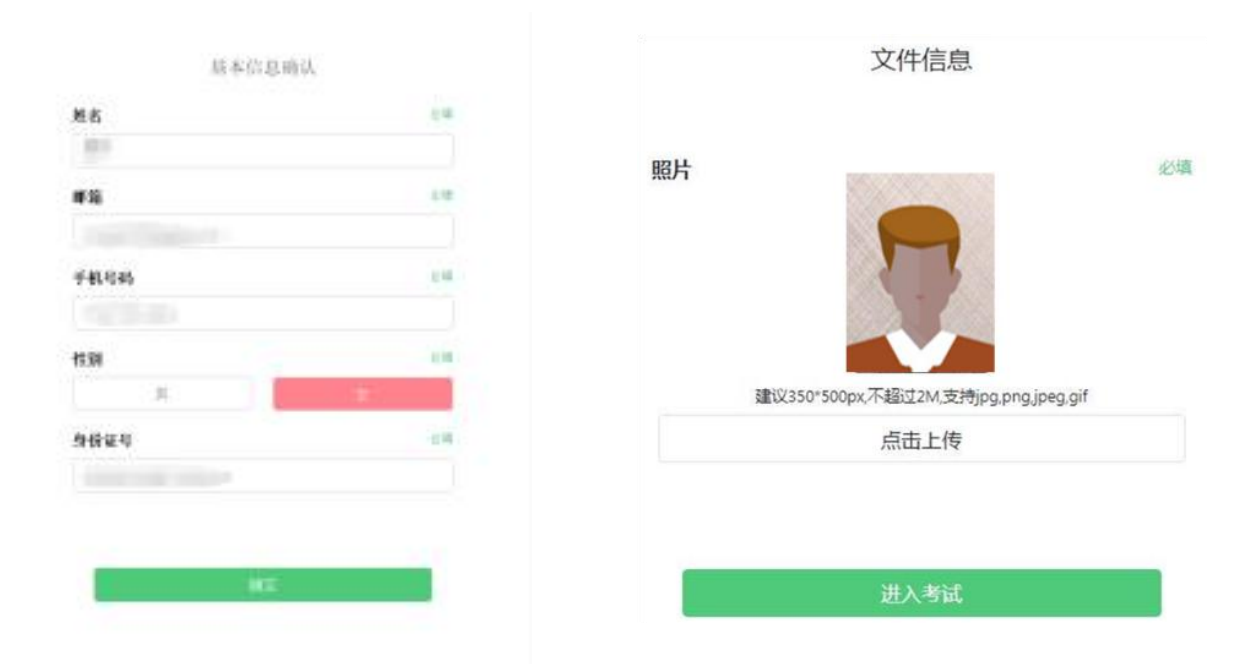

4、考生手持身份证进行登录拍照,请按照正确的拍照姿势拍摄:

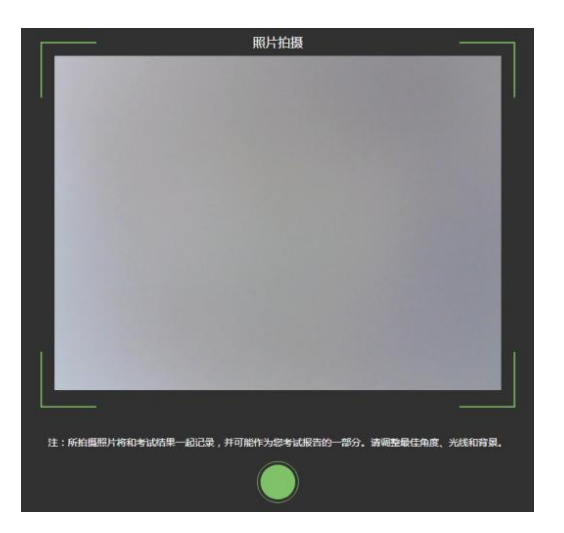

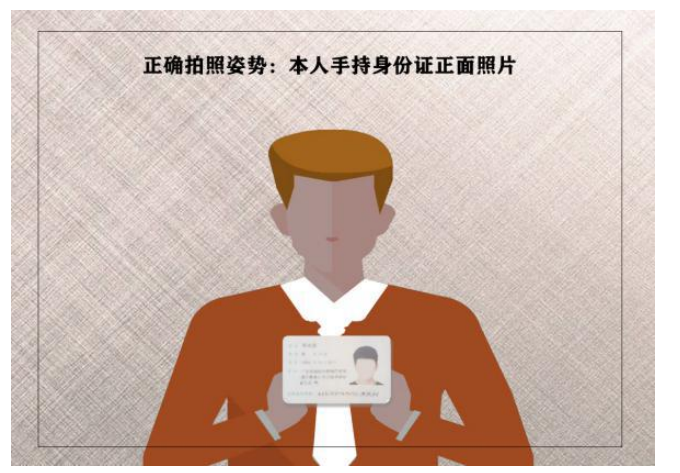

5、考生面部信息识别比对后,会出现开考倒计时,倒计时结束后自动 进入考试:

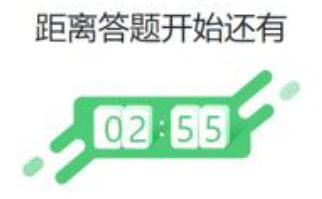

(纸)时结束后。系统会自动进入答题页面。

6、按照系统提示,逐步操作,阅读考生须知后,点击"开始答题"进 行考试:

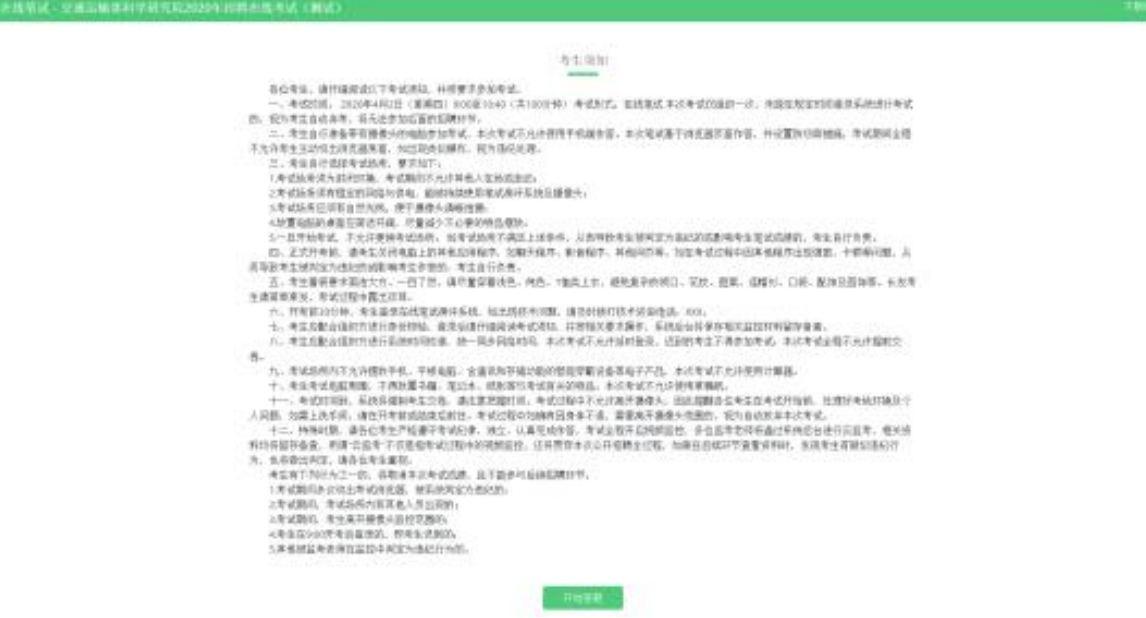

### 7、进入答题界面:

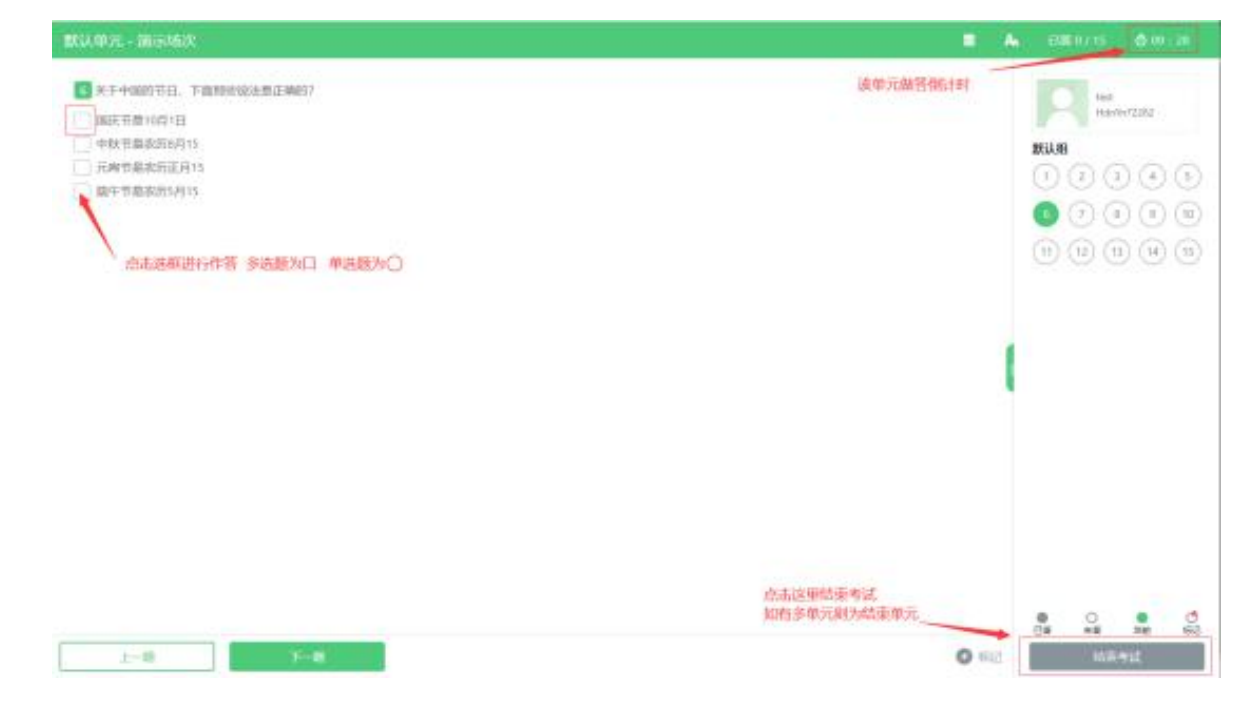

屏幕主体部分为试题内容;

考生按照题目要求在易考系统内作答;

屏幕右上有倒计时提示;

屏幕中有实时视频图像。

提示:考试过程中考生头部正面必须全程保持在实时视频框中。

#### 二、手机"腾讯会议"软件的下载及登录操作

1、下载"腾讯会议"

考生应在手机 ios 或 Android 系统对应的应用商店下载"腾讯会议"应 用程序,待安装完成后启动应用程序。

2、注册并登录"腾讯会议"

考生注册/登录"腾讯会议"。收到短信和"易考"模拟考试通知邮件后, 请将"腾讯会议"个人名称修改为: 姓名+准考证号。

在参加模拟考试或正式考试时,点击"加入会议",在会议号中填写手 机短信收到的对应的"腾讯会议"会议号。在入会选项中须开启麦克风,开

## 启扬声器、开启摄像头。

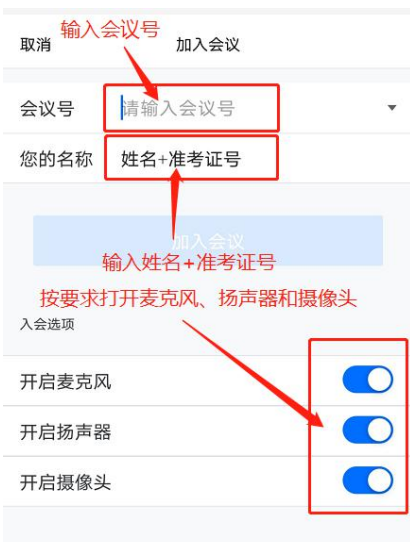

3、考试当天,考生须将所有手机调至"振动"状态。

4、在考试期间,请保持手机电量充足,须"关闭屏幕方向锁定,打开 屏幕旋转功能",如图所示:

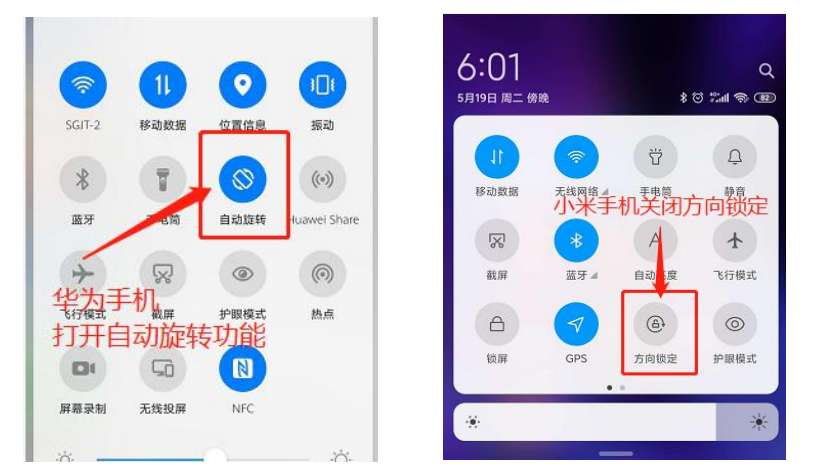

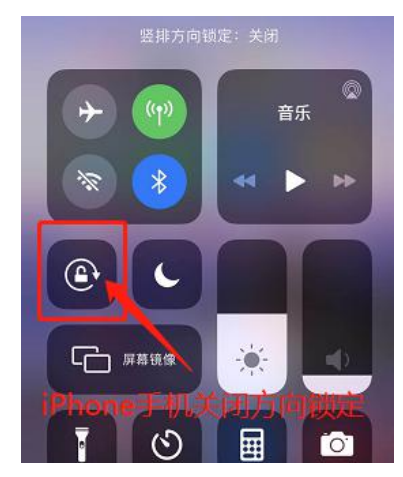

将手机横放于桌面的一侧,保持设备稳定。

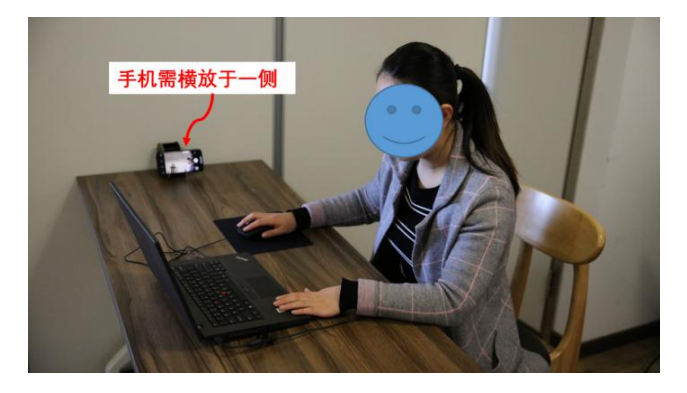

请保证考试场所为安静的封闭环境,光线充足,手机的摄像头须能够拍

摄到桌面上的电脑、键盘、鼠标及考生双手的操作面部(如下图所示)。

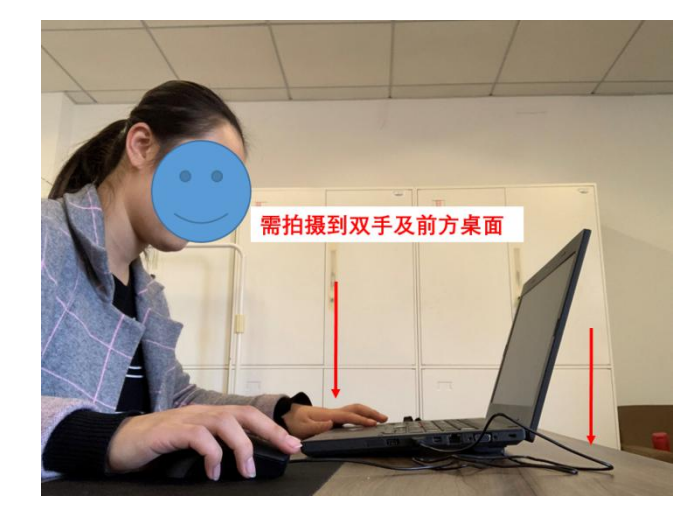

5、考生在考试截止时间到达时,在易考内提交答卷,退出腾讯会议室。 重要提示:

请提前测试好考试相关的软件、设备,布置好考试环境,正式考试期间 因考生个人操作、考场环境、设备或网络等原因造成的问题,由考生个人承 担后果。